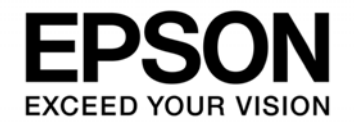

# **S1C17 Family Application Note S1C17651/653 Sample Software for Peripherals**

## Evaluation board/kit and Development tool important notice

- 1. This evaluation board/kit or development tool is designed for use for engineering evaluation, demonstration, or development purposes only. Do not use it for other purpose. It is not intended to meet the requirement of design for finished product.
- 2. This evaluation board/kit or development tool is intended for use by an electronics engineer, and it is not the product for consumer. The user should use this goods properly and safely. Seiko Epson dose not assume any responsibility and liability of any kind of damage and/or fire coursed by usage of it. User should cease to use it when any abnormal issue occurs even during proper and safe use.
- 3. The part used for this evaluation board/kit or development tool is changed without any notice.

## **NOTICE**

No part of this material may be reproduced or duplicated in any form or by any means without the written permission of Seiko Epson. Seiko Epson reserves the right to make changes to this material without notice. Seiko Epson does not assume any liability of any kind arising out of any inaccuracies contained in this material or due to its application or use in any product or circuit and, further, there is no representation that this material is applicable to products requiring high level reliability, such as, medical products. Moreover, no license to any intellectual property rights is granted by implication or otherwise, and there is no representation or warranty that anything made in accordance with this material will be free from any patent or copyright infringement of a third party.When exporting the products or technology described in this material, you should comply with the applicable export control laws and regulations and follow the procedures required by such laws and regulations. You are requested not to use, to resell, to export and/or to otherwise dispose of the products (and any technical information furnished, if any) for the development and/or manufacture of weapon of mass destruction or for other military purposes.

All brands or product names mentioned herein are trademarks and/or registered trademarks of their respective companies.

©SEIKO EPSON CORPORATION 2012, All rights reserved.

# **Table of Contents**

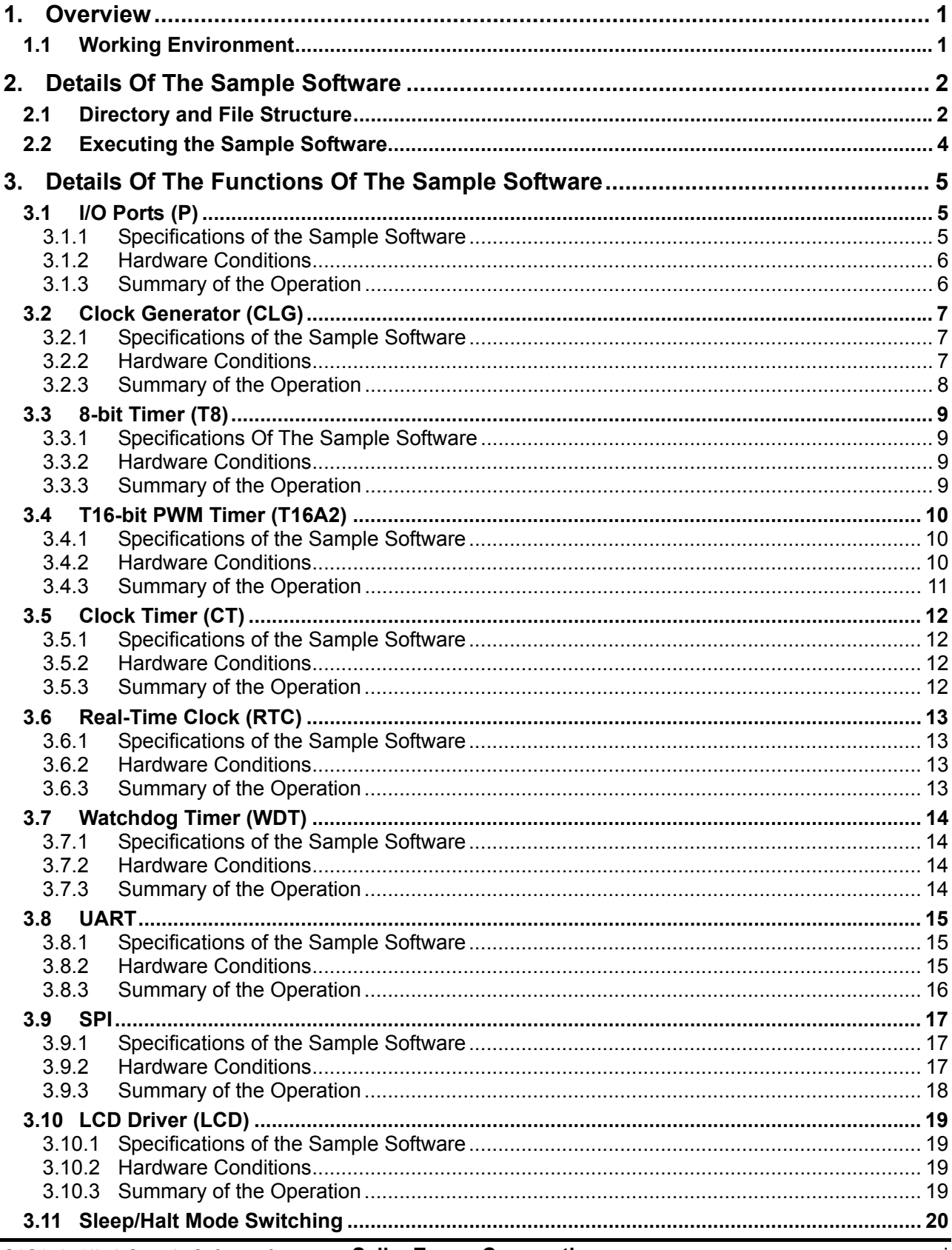

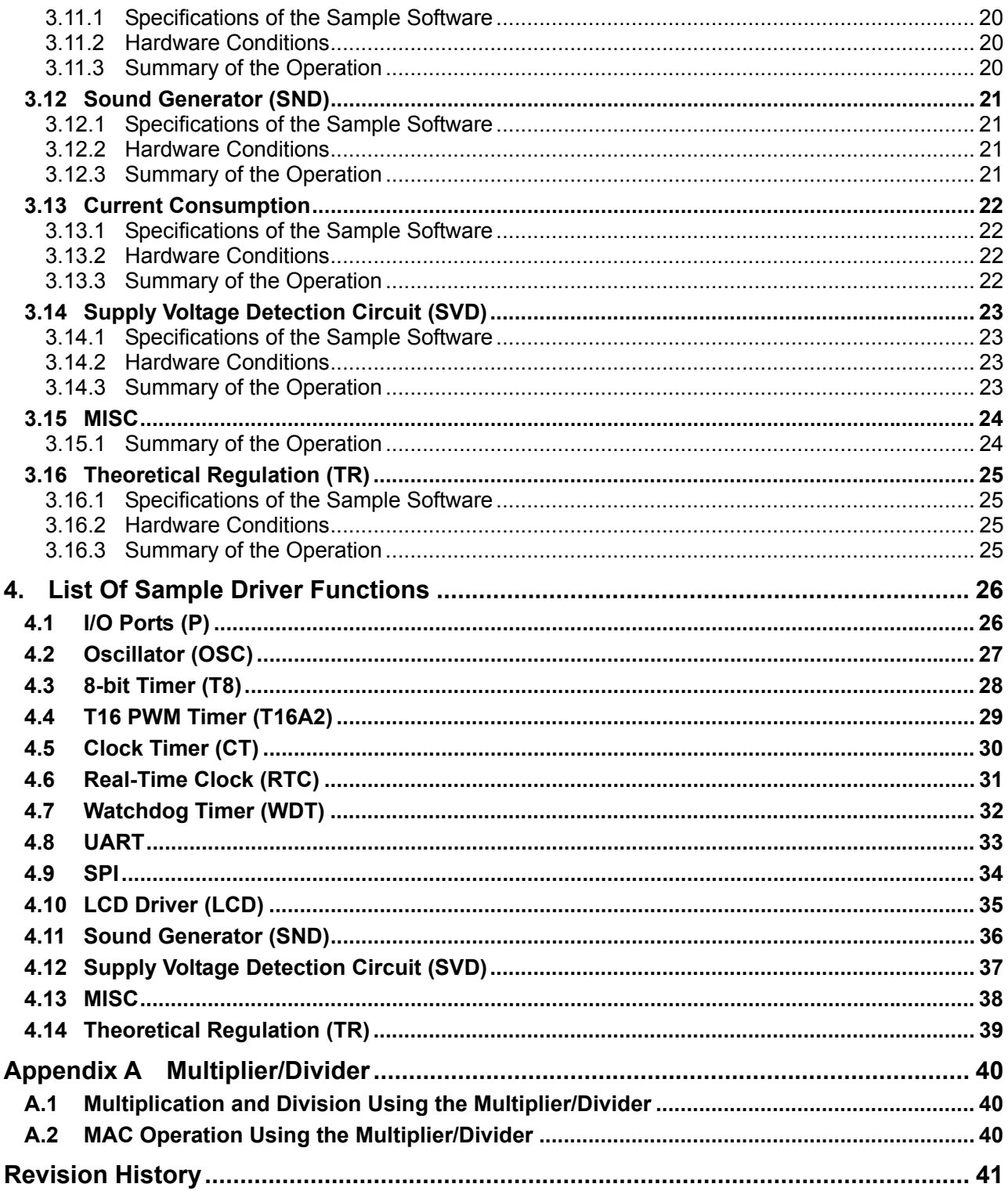

## **1. Overview**

This manual describes how the sample software for the S1C17651 and S1C17653 is used and works.

The purpose of the sample software for the S1C17651 and S1C17653 is to show examples of how to use each internal peripheral of the S1C 17651/653 microcontroller.

The sample software for the S1C17651 and S1C17653 is offered separately for each model for easy installation. But how each function of the software works is basically the same for both models.

In addition to this document, refer to the model information and technical manual of each model as well as the S5U1C17001C Manual.

## **1.1 Working Environment**

Prepare the following equipment when you use the sample software for the S1C17651 and S1C17653.

- A printed circuit board with S1C17651/653 mounted on
- S5U1C17001H (hereafter referred to as ICDmini)
- S5U1C17001C (hereafter referred to as GNU17)

Note The functionality of this sample software is tested with GNU17v2.2.0.

# **2. Details Of The Sample Software**

This chapter describes the file structure of the sample software for the S1C17651 and S1C17653 and how to execute the sample software.

The sample software for the S1C17651 and S1C17653 consists of two parts: the "sample software" part intended for checking the function of each peripheral and the "sample driver" part, which is a collection of a sample driver for each peripheral.

## **2.1 Directory and File Structure**

The following shows the directory structure of the sample software for the S1C17651 and S1C17653.

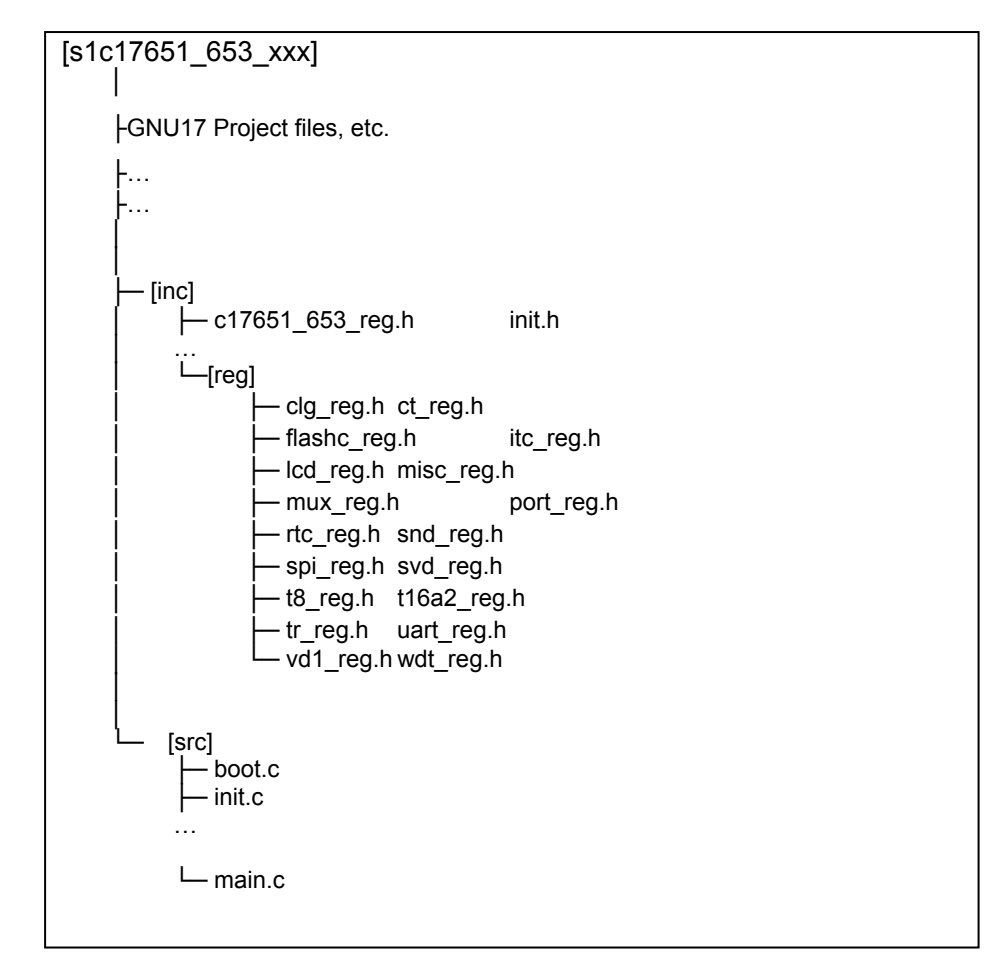

Figure 2.1 Directory Structure of the Sample Software for the S1C17651 and S1C17653

## (1) s1c17651\_653\_xxx directory

This directory contains directories for storing files related to GNU17 projects.

#### (2) inc directory

This directory contains a file for defining model-dependent data and a header file for defining the constants and the like used in the sample software for each peripheral.

- The header file that defines the register addresses of the target models (c17651–653 reg.h)
- A header file for each peripheral (init.h and so on)

## (3) reg directory

This directory contains a header file for defining the bit assignment and the like for each peripheral.

• A header file that defines the bit assignment and the like for each peripheral (clg\_reg.h and so on)

(4) src directory

This directory contains initialization file, sample software and a sample driver for each peripheral.

- An initialization file (boot.c)
- A sample software file for each peripheral (main.c)
- A sample driver file for each peripheral (init.c and others)

## **2.2 Executing the Sample Software**

Follow the procedure below to execute the sample software for the S1C17651 and S1C17653.

(1) Importing a project

Start GNU17, and import a project in the sample software for the S1C17651 and S1C17653

For details about how to import a project, refer to "Software Development Procedures" in the S5U1C17001C Manual.

(2) Building the project

Build the S1C176xx project using GNU17.

For details about how to build a project, refer to "GNU17 IDE" in the S5U1C17001C Manual.

(3) Connecting the ICDmini

Connect the ICDmini to the PC and the development board, and then turn on the power for the development board.

(4) Loading and executing the program using the debugger

Start debugging by pressing the [Debug] button on the GNU17.

The program will be loaded to the S1C17651/653 and then run.

For details about how to use the debugger, refer to "Debugger" in the S5U1C17001C Manual.

# **3. Details Of The Functions Of The Sample Software**

This chapter describes the details of the functions of the sample software for the S1C17651 and S1C17653.

## **3.1 I/O Ports (P)**

## **3.1.1 Specifications of the Sample Software**

This sample software uses the I/O ports and executes the following items.

- Some ports are set as input interrupt ports so that you can detect when one of the input signals gets Low.
- Some ports are set as output ports to output High-level and Low-level signals.

The port settings and port names in use are as follows.

| <b>Setting</b>       | Port name  |
|----------------------|------------|
| Input interrupt port | P00        |
|                      | P01        |
|                      | P02        |
|                      | P03        |
| Output port          | P04        |
|                      | P05        |
|                      | P06        |
|                      | <b>P07</b> |
|                      |            |

Table 3.1.1 List of I/O Port Settings

#### **3.1.2 Hardware Conditions**

This sample program uses the OSC3B(2MHz) internal oscillator of the microcontroller.

When you use this sample program, connect the ports of the microcontroller as shown in the following figure.

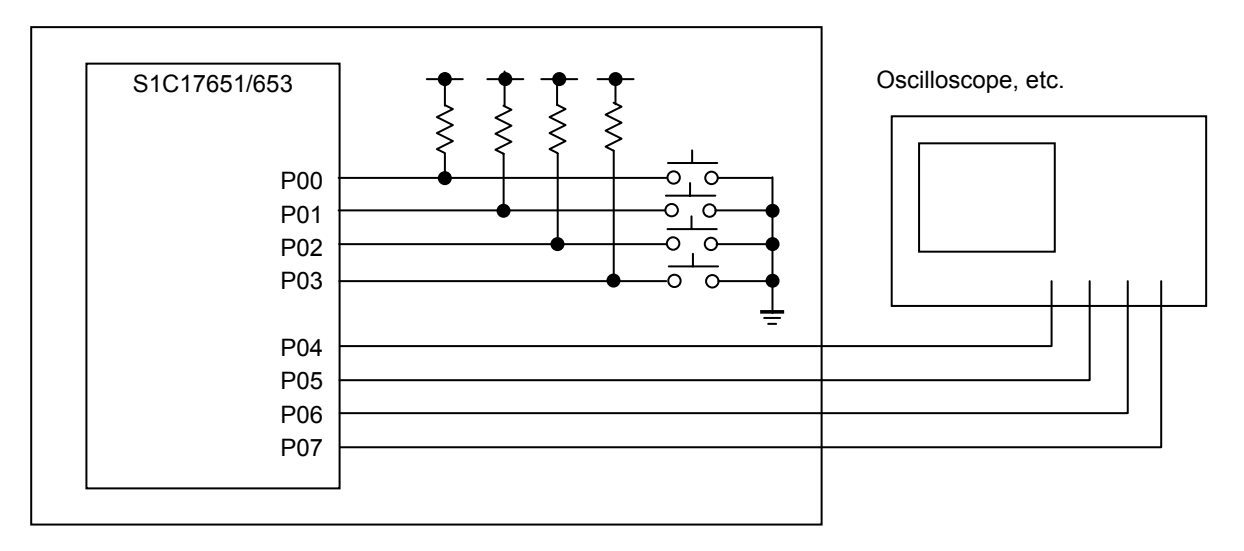

Figure 3.1.1 Hardware Connection Diagram for the I/O Ports (P) Sample Software

#### **3.1.3 Summary of the Operation**

- 1. When the input signal for the P00 port gets Low, "P00 Interrupt" is displayed on the Simulated I/O output window, and the output of the P04 port is inverted. (If the output is High, it is set to Low, If it is Low, it is set to High.)
- 2. When the input signal for the P01 port gets Low, "P01 Interrupt" is displayed on the Simulated I/O output window, and the output of the P05 port is inverted. (If the output is High, it is set to Low, If it is Low, it is set to High.)
- 3. When the input signal for the P02 port gets Low, "P02 Interrupt" is displayed on the Simulated I/O output window, and the output of the P06 port is inverted. (If the output is High, it is set to Low, If it is Low, it is set to High.)
- 4. When the input signal for the P03 port gets Low, "P03 Interrupt" is displayed on the Simulated I/O output window, and the output of the P07 port is inverted. (If the output is High, it is set to Low, If it is Low, it is set to High.)

```
<<< Port demonstration start >>> 
*** P00 Interrupt *** 
*** P01 Interrupt *** 
*** P02 Interrupt *** 
*** P03 Interrupt *** 
<<< Port demonstration finish >>>
```
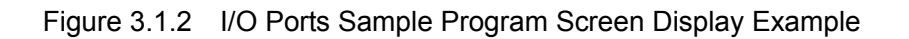

## **3.2 Clock Generator (CLG)**

#### **3.2.1 Specifications of the Sample Software**

The oscillator sample program uses the OSCs and executes the following items.

- Oscillation of the OSC1 starts and then stops. (This sample program selects the OSC1A. Hereafter, it is denoted as "OSC1".)
- Oscillation of the OSC3A starts and then stops.
- Oscillation of the OSC3B starts and then stops.
- The system clock is switched from the OSC3B to the OSC3A.
- The system clock is switched from the OSC3A to the OSC1.
- The system clock is switched from the OSC1 to the OSC3B.

#### **3.2.2 Hardware Conditions**

This sample program requires a crystal or ceramic resonator to be connected to both the OSC1A and the OSC3A. For information about how to connect a resonator, refer to "Clock Generator (CLG)" in the S1C17651/S1C17653 technical manual.

#### **3.2.3 Summary of the Operation**

When this sample program starts, the OSC3B is used.

- 1. At a fixed interval, on the Simulated I/O output window, "1", "2", "3" ..., "9" are displayed. Then the OSC3A starts oscillating, the system clock is switched from the OSC3B to the OSC3A, and the OSC3B stops.
- 2. At a fixed interval, on the Simulated I/O output window, "1", "2", "3" ..., "9" are displayed. Then the OSC1 starts oscillating, the system clock is switched from the OSC3A to the OSC1, and the OSC3A stops.
- 3. At a fixed interval, on the Simulated I/O output window, "1", "2", "3" ..., "9" are displayed. Then the OSC3B starts oscillating, the system clock is switched from the OSC1 to the OSC3B, and the OSC1 stops.
- 4. At a fixed interval, on the Simulated I/O output window, "1", "2", "3" ..., "9" are displayed. Then the sample program terminates.

```
<<< CLG(OSC) demonstration start >>> 
OSC3B *** 1 *** 
OSC3B *** 2 *** 
… 
OSC3B *** 9 *** 
*** Change from OSC3B to OSC3A *** 
OSC3A *** 1 *** 
OSC3 A*** 2 *** 
… 
OSC3A*** 9 *** 
*** Change from OSC3A to OSC1 *** 
OSC1 *** 1 *** 
OSC1*** 2 *** 
… 
OSC1*** 9 *** 
*** Change from OSC1 to OSC3B *** 
OSC3B *** 1 *** 
OSC3B *** 2 *** 
… 
OSC3B *** 9 *** 
<<< CLG(OSC) demonstration finish >>>
```
## Figure 3.2.1 CLG\_OSC Sample Program Screen Display Example

## **3.3 8-bit Timer (T8)**

#### **3.3.1 Specifications Of The Sample Software**

The 8-bit timer sample program uses the 8-bit timer and executes the following items.

- An 8-bit timer interrupt is generated and the counter value of the timer is read.
- While waiting for an interrupt, the CPU is in the halt mode to reduce power consumption.

#### **3.3.2 Hardware Conditions**

This sample program uses the OSC3B(2MHz) internal oscillator of the microcontroller.

#### **3.3.3 Summary of the Operation**

- 1. The 8-bit timer interrupt is set up and the CPU enters the Halt mode.
- 2. When an 8-bit timer interrupt is generated, the Halt mode of the CPU is cleared.
- 3. The counter data of the 8-bit timer is stored to an internal variable and the CPU enters the Halt mode again.
- 4. When an 8-bit timer interrupt is generated ten times, the 8-bit timer stops.
- 5. The counter data when each interrupt is generated is displayed on the Simulated I/O output window. Then the sample program terminates.

<<< T8 timer demonstration start >>> \*\*\* T8 interrupt 1 time, count data at this time : 128 \*\*\* \*\*\* T8 interrupt 2 time, count data at this time : 128 \*\*\* \*\*\* T8 interrupt 3 time, count data at this time : 128 \*\*\* \*\*\* T8 interrupt 4 time, count data at this time : 128 \*\*\* … \*\*\* T8 interrupt 10 time, count data at this time : 128 \*\*\* <<< T8 timer demonstration finish >>>

Figure 3.3.1 8-bit Timer Sample Program Screen Display Example

## **3.4 T16-bit PWM Timer (T16A2)**

#### **3.4.1 Specifications of the Sample Software**

The T16-bit PWM timer sample program uses the T16-bit PWM timer and executes the following items.

- An T16-bit PWM timer compare A interrupt is generated, and the counter value of the timer is read.
- An T16-bit PWM timer compare B interrupt is generated, and the counter value of the timer is read.
- A waveform is output to both the TOUTA0 and TOUTB0 pins.
- While waiting for an interrupt, the CPU is in the halt mode to reduce power consumption.

#### **3.4.2 Hardware Conditions**

This sample program uses the OSC3B(2MHz) internal oscillator of the microcontroller.

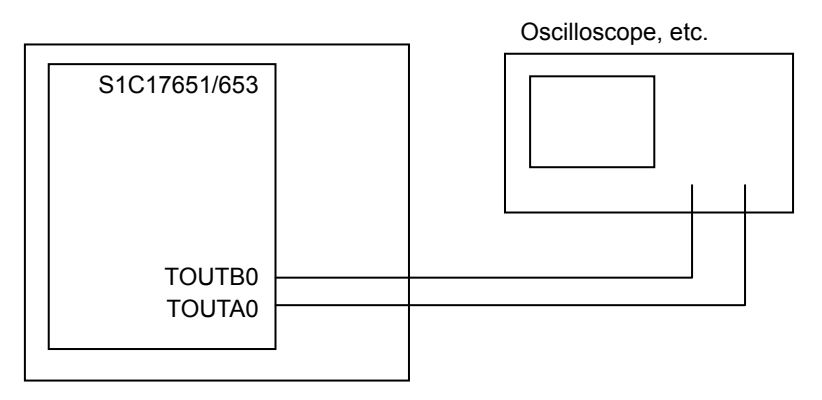

Figure 3.4.1 Hardware Connection Diagram for the T16-bit PWM Timer Sample Program

#### **3.4.3 Summary of the Operation**

- 1. The compare A interrupt and the compare B interrupt are enabled and the T16-bit PWM timer starts.
- 2. When a compare A interrupt or compare B interrupt is generated, the counter value of the up counter is read.<br>3. When a compare B interrupt is generated five times. the T16-bit PWM timer stops and the type and the
- When a compare B interrupt is generated five times, the T16-bit PWM timer stops and the type and the counter value of each interrupt are displayed on the Simulated I/O output window. Then the sample program terminates.

<<< T16 PWM timer demonstration start >>> \*\*\* T16 PWM timer compare A interrupt :30 \*\*\* \*\*\* T16 PWM timer compare B interrupt :61 \*\*\* \*\*\* T16 PWM timer compare A interrupt :30 \*\*\* … \*\*\* T16 PWM timer compare B interrupt: 61 \*\*\* <<< T16 PWM timer demonstration finish >>>

Figure 3.4.2 T16-bit PWM Timer Sample Program Screen Display Example

## **3.5 Clock Timer (CT)**

#### **3.5.1 Specifications of the Sample Software**

The clock timer sample program uses the clock timer and executes the following items.

- A clock timer interrupt is generated, and the elapsed time is calculated.
- While waiting for an interrupt, the CPU is in the halt mode to reduce power consumption.

#### **3.5.2 Hardware Conditions**

This sample program uses the OSC3B(2MHz) internal oscillator and the OSC1B(32kHz) of the microcontroller.

#### **3.5.3 Summary of the Operation**

- 1. The clock timer starts.
- 2. When a clock timer interrupt is generated, the elapsed time from when the program starts is calculated, and the elapsed time is displayed on the Simulated I/O output window.
- 3. When a clock timer interrupt is generated ten times, the sample program terminates.

```
<<< Clock timer demonstration start >>> 
*** 1.0 sec ***
*** 2.0 sec ***
*** 3.0 sec ***
… 
*** 10.0 sec ***
<<< Clock timer demonstration finish >>>
```
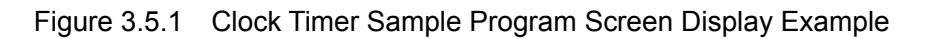

## **3.6 Real-Time Clock (RTC)**

#### **3.6.1 Specifications of the Sample Software**

The real-time clock sample program uses the real-time clock and executes the following items.

- The sample program menu of the real-time clock is displayed.
- The time is read from the real-time clock.
- The time of the real-time clock is set.
- The number of real-time clock interrupts is displayed.

#### **3.6.2 Hardware Conditions**

This sample program uses the OSC3B(2MHz) internal oscillator and the OSC1B(32kHz) of the microcontroller.

#### **3.6.3 Summary of the Operation**

- 1. The menu of the RTC sample program is displayed on the Simulated I/O output window.
- 2. A user sets the time using the Simulated I/O.
- 3. After the time is set, an RTC interrupt is generated every one second. The number of RTC interrupts is displayed on the Simulated I/O output window.
- 4. When an RTC interrupt is generated ten times, the sample program terminates.

```
<<< Real Time Clock demonstration start >>> 
> Input BCD format. 
> 24H/12H (0/1): 
0 
> Hour (00 - 23) : 
01 
> Minute (00 - 59) : 
23 
> Second (00 - 59) : 
45 
interrupt count value = 1 
interrupt count value = 2 
. 
. 
. 
interrupt count value = 10 
<<< Real Time Clock demonstration finish >>>
```
Figure 3.6.1 Real-Time Clock Sample Program Screen Display Example

## **3.7 Watchdog Timer (WDT)**

#### **3.7.1 Specifications of the Sample Software**

The watchdog timer sample program uses the watchdog timer and executes the following items.

- Clearance of the watchdog timer is confirmed.
- An NMI interrupt is generated by the watchdog timer.

#### **3.7.2 Hardware Conditions**

This sample program uses the OSC3B(2MHz) internal oscillator and the OSC1B(32kHz) of the microcontroller.

#### **3.7.3 Summary of the Operation**

- 1. The watchdog timer and the 8-bit timer start.
- 2. When an 8-bit timer interrupt is generated, the watchdog timer is cleared.
- 3. When an 8-bit timer interrupt is generated ten times, the 8-bit timer stops.
- 4. When an NMI interrupt is generated by the watchdog time, a message is displayed on the Simulated I/O output window. Then the sample program terminates.

```
<<< Watchdog timer demonstration start >>> 
*** T8 timer : reset watchdog timer ***
*** T8 timer : reset watchdog timer ***
*** T8 timer : reset watchdog timer ***
… 
*** T8 timer : reset watchdog timer *** 
*** stop T8 timer ***
*** NMI occurred ***
<<< Watchdog timer demonstration finish >>>
```
Figure 3.7.1 Watchdog Timer Sample Program Screen Display Example

## **3.8 UART**

#### **3.8.1 Specifications of the Sample Software**

The UART sample program that uses the clock from the OSC3A uses the UART and executes the following items.

- Data is transmitted using the UART.
- Data is received using the UART.

#### **3.8.2 Hardware Conditions**

This sample program uses the OSC3A internal oscillator of the microcontroller. When you use this sample program, connect the ports of the CPU as shown in the following figure.

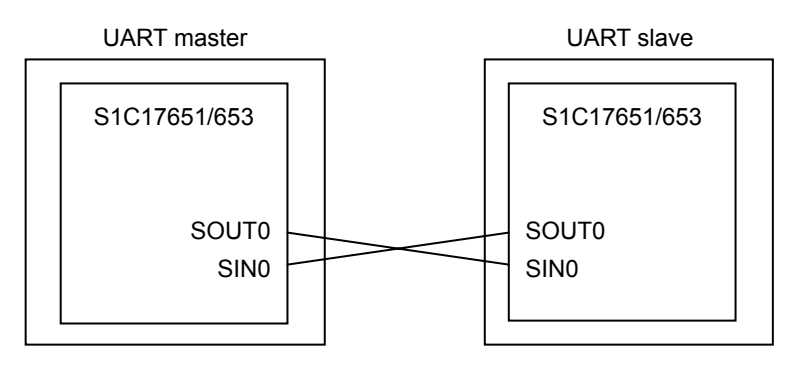

Figure 3.8.1 Hardware Connection Diagram for the UART Sample Program

## **3. Details Of The Functions Of The Sample Software**

#### **3.8.3 Summary of the Operation**

#### **3.8.3.1 Summary of the Master Sample Operation**

- 1. The UART port is initialized as follows.
	- **Communication speed** : maximum baud rate<br>Data length : 8bit
	- Data length : 8bit
	- Stop bit
	- Parity : none
- 2. The clock timer is configured to generate an interrupt every one second.
- 3. Until the connection confirmation flag "0x7F" is received, "0x7F" is sent every one second.
- 4. When the connection confirmation flag is received, sending "0x7F" stops and the data in ASCII code from 0x21 through 0x7E is transmitted from the UART port.
- 5. After the transmission, the UART port receives data, and the data is displayed on the Simulated I/O output window.

<<< UART OSC3A demonstration start >>> waiting connection. connected \*\*\* receive data \*\*\* ABCDEFG… <<< UART OSC3A demonstration finish >>>

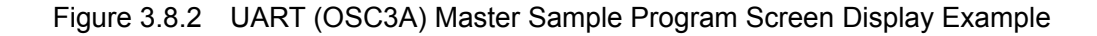

#### **3.8.3.2 Summary of the Slave Sample Operation**

- 1. The UART port is initialized as follows.
	- Communication speed : maximum baud rate
	- Data length : 8bit
	- Stop bit : 1bit
	- Parity : none
- 2. The program waits until the connection confirmation flag "0x7F" is received.
- 3. When the connection confirmation flag is received, "0x7F" is sent, and then data is received from the master.
- 4. After the reception, the UART port transmits the data in ASCII code from 0x21 through 0x7E, and the received data is displayed on the Simulated I/O output window.

```
<<< UART OSC3A demonstration start >>> 
waiting connection. 
connected 
*** receive data ***
ABCDEFG… 
<<< UART OSC3A demonstration finish >>>
```
Figure 3.8.3 UART (OSC3A) Slave Sample Program Screen Display Example

## **3.9 SPI**

#### **3.9.1 Specifications of the Sample Software**

#### **3.9.1.1 Specifications of the Master Sample Software**

The SPI master sample program uses the SPI master and executes the following items.

- 8 bytes of data are sent to the SPI slave.
- 8 bytes of data are received from the SPI slave.
- While waiting for an interrupt, the CPU is in the halt mode to reduce power consumption.

#### **3.9.1.2 Specifications of the Slave Sample Software**

The SPI slave sample program uses the SPI slave and executes the following items.

- 8 bytes of data are received from the SPI master.
- 8 bytes of data are sent to the SPI master.
- While waiting for an interrupt, the CPU is in the halt mode to reduce power consumption.

#### **3.9.2 Hardware Conditions**

This sample program uses the OSC3B(2MHz) internal oscillator of the microcontroller.

When you use this sample program, connect the ports of the microcontroller as shown in the following figure. When you use this sample program, connect an S1C176xx board as the SPI slave while the SPI slave sample program is running on the board.

When you use this sample program, connect the ports as shown in the following figure.

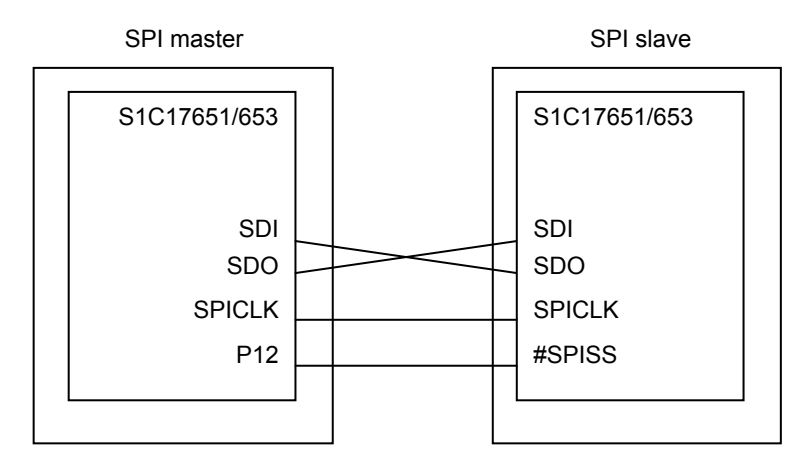

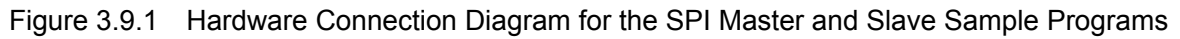

## **3. Details Of The Functions Of The Sample Software**

#### **3.9.3 Summary of the Operation**

#### **3.9.3.1 Summary of the Master Sample Operation**

- 1. The SPI master is initialized.
- 2. The 8 bytes of ASCII data "FROM MST" is sent to the SPI slave.
- 3. When the data transmission to the SPI slave is finished, the SPI clock is output to the SPI slave to receive data.
- 4. The data received from the SPI slave is displayed on the Simulated I/O output window. Then the sample program terminates.

<<< SPI master demonstration start >>> Transmitted data : FROM MST Received data : FROM SLV <<< SPI master demonstration finish >>>

Figure 3.9.2 SPI Master Sample Program Screen Display Example

#### **3.9.3.2 Summary of the Slave Sample Operation**

- 1. The SPI slave is initialized.
- 2. The program waits for data reception from the SPI master.
- 3. When data is received form the SPI master, the received data is displayed on the Simulated I/O output window.
- 4. The 8 bytes of ASCII data "FROM SLV" is sent to the SPI master. Then the sample program terminates.

<<< SPI slave demonstration start >>> Received data : FROM MST Transmitted data : FROM SLV <<< SPI slave demonstration finish >>>

#### Figure 3.9.3 SPI Slave Sample Program Screen Display Example

## **3.10 LCD Driver (LCD)**

#### **3.10.1 Specifications of the Sample Software**

The LCD driver sample program uses the LCD driver and executes the following items.

- All segments are turned on and off in the normal display mode.
- All segments are turned on and off in the all on/off mode.

#### **3.10.2 Hardware Conditions**

This sample program uses the OSC3B(2MHz) internal oscillator of the microcontroller. When you use this sample program, connect the ports of the microcontroller as shown in the following figure.

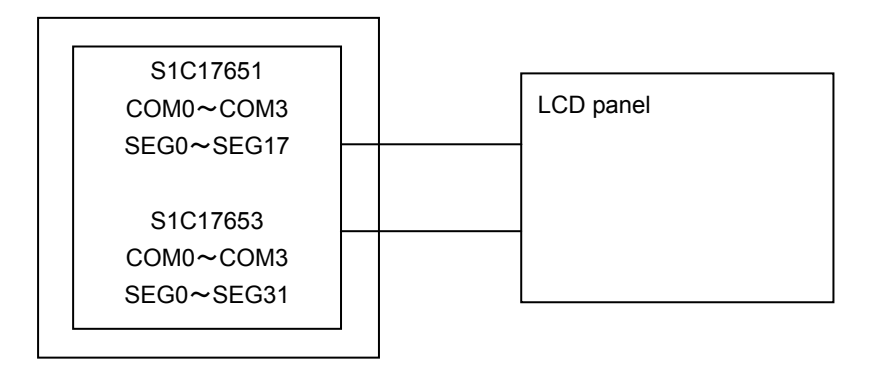

Figure 3.10.1 Hardware Connection Diagram for the LCD Driver Sample Program

#### **3.10.3 Summary of the Operation**

- 1. When "on0" is entered and the ENTER key is pressed on the Simulated I/O, all segments of the LCD are turned on in the normal display mode.
- 2. When "on1" is entered and the ENTER key is pressed on the Simulated I/O, all segments of the LCD are turned on in the all on mode.
- 3. When "off0" is entered and the ENTER key is pressed on the Simulated I/O, all segments of the LCD are turned off in the normal display mode.
- 4. When "off1" is entered and the ENTER key is pressed on the Simulated I/O, all segments of the LCD are turned off in the all off mode.

| <<< LCD driver demonstration start >>>   |
|------------------------------------------|
| on0                                      |
| on1                                      |
| off0                                     |
| off1                                     |
| exit                                     |
| <<< I CD driver demonstration finish >>> |
|                                          |

Figure 3.10.2 LCD Driver Sample Program Screen Display Example

## **3.11 Sleep/Halt Mode Switching**

#### **3.11.1 Specifications of the Sample Software**

The Sleep/Halt mode switching sample program executes the following items.

- The CPU enters the halt mode by executing the halt instruction.
- The halt mode of the CPU is cleared by an 8-bit timer interrupt.
- The CPU enters the sleep mode by executing the sleep instruction.
- The sleep mode of the CPU is cleared by a port interrupt.
- The CPU enters the sleep mode by executing the sleep instruction.
- The sleep mode of the CPU is cleared by an RTC interrupt.

#### **3.11.2 Hardware Conditions**

This sample program uses the OSC3B(2MHz) internal oscillator of the microcontroller. When you use this sample program, connect the ports of the microcontroller as shown in the following figure.

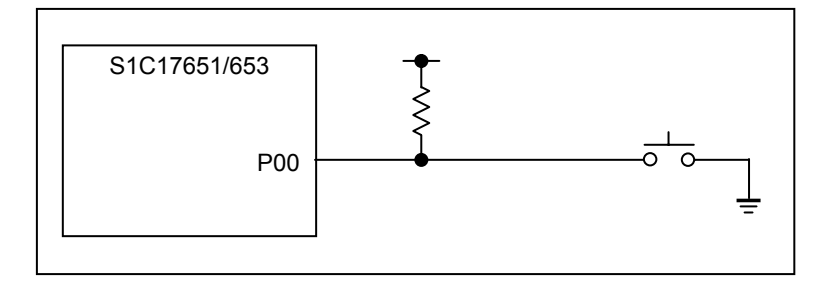

Figure 3.11.1 Sleep/Halt Sample Program Screen Display Example

## **3.11.3 Summary of the Operation**

- 1. The 8-bit timer is set, and the CPU enters the halt mode.
- 2. When an 8-bit timer interrupt is generated, the halt mode is cleared, and a message is displayed on the Simulated I/O output window.
- 3. When an 8-bit timer interrupt is generated five times, the CPU enters the sleep mode.
- 4. When the P00 port gets Low, the sleep mode is cleared.
- 5. When an RTC interrupt is generated, the sleep mode is cleared.

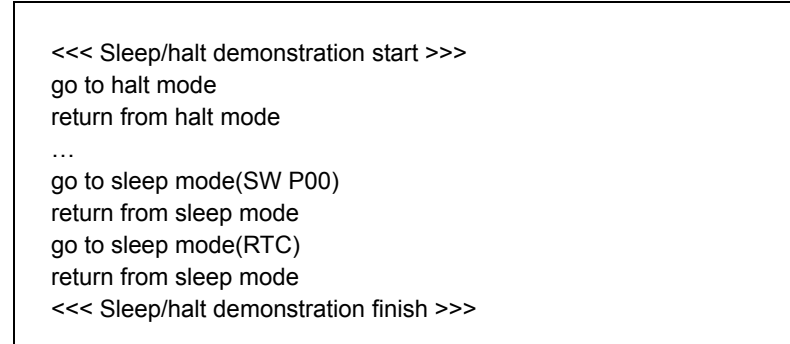

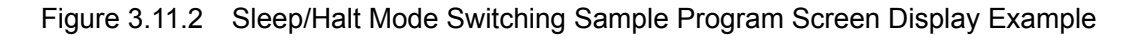

## **3.12 Sound Generator (SND)**

#### **3.12.1 Specifications of the Sample Software**

The SND sample program uses the SND and executes the following items.

Using the envelope mode of the SND, waveforms are output to the BZOUT pin at decreasing frequency.

#### **3.12.2 Hardware Conditions**

This sample program uses the OSC3B(2MHz) internal oscillator and the OSC1A(32.768kHz) of the microcontroller.

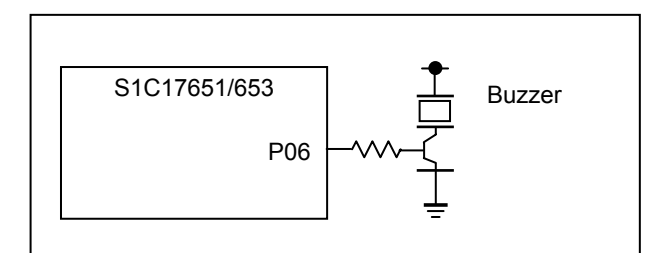

Figure 3.12.1 Hardware Connection Diagram for the Sound Generator Sample Programs

#### **3.12.3 Summary of the Operation**

- 1. The buzzer frequency is set to "4096.0Hz". The newly set buzzer frequency is displayed on the Simulated I/O output window.
- 2. The buzzer frequency is displayed on the Simulated I/O output window.
- 3. The SND is set to the envelope mode and outputs a buzzer.
- 4. Due to the envelope mode, the duty ratio is changed from Level 1 (maximum) to Level 8 (minimum) automatically, and the buzzer stops at Level 8.
- 5. The buzzer frequency is decremented. The newly set buzzer frequency is displayed on the Simulated I/O output window.
- 6. A buzzer is output for one second. The procedure goes back to the step 2. This procedure is repeated until the buzzer frequency reaches "1170.3Hz".
- 7. When the buzzer frequency is set to "1170.3Hz" and the buzzer output is completed, then the sample program terminates.

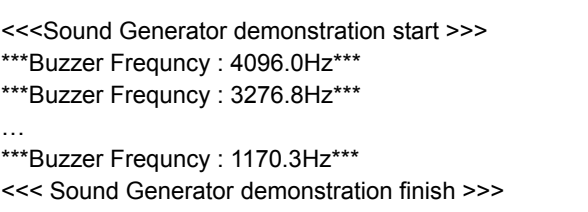

Figure 3.12.2 Sound Generator Sample Programs Screen Display Example

## **3.13 Current Consumption**

#### **3.13.1 Specifications of the Sample Software**

The current measurement sample program is used to measure the current consumption in the following cases.

- The microcontroller is in the Halt mode while only the OSC1A is oscillating and both the RTC and the PCLK are stopped.
- The microcontroller is in the Halt mode while only the OSC1A is oscillating, the RTC is running, and the PCLK is stopped.
- The microcontroller is in the Sleep mode while the RTC is stopped.
- The microcontroller is in the Sleep mode while the RTC is running.

#### **3.13.2 Hardware Conditions**

This sample program uses the OSC1A(32.768kHz) in the microcontroller.

#### **3.13.3 Summary of the Operation**

This sample program can change its operation by using the definition described in the table 3.13.1. By default, HALT\_OSC1A is selected in the symbol definition for the project. If you want to change the operation of the program, change the symbol definition. For information about how to change the symbol definition, refer to the S5U1C17001C Manual.

| <b>Setting</b>                                                                                                    | <b>Operation</b>                                                                                                    |
|----------------------------------------------------------------------------------------------------|----------------------------------------------------------------------------------------------------|
| HALT OSC1A                                                                                                    | The microcontroller enters the Halt mode while only the OSC1A is oscillating<br>and both the RTC and the PCLK are stopped. |
| The microcontroller enters the Halt mode while only the OSC1A is oscillating,<br>HALT OSC1A RTC<br>the RTC is running, and the PCLK is stopped. |                                                                                                    |
| The microcontroller enters the Sleep mode while the RTC is stopped.<br>SLEEP ONLY                                                               |                                                                                                    |
| <b>SLEEP RTC</b>                                                                                                    | The microcontroller enters the Sleep mode while the RTC is running.                                                        |

Table 3.13.1 List of Settings for the Current Consumption Evaluation Program

1. Write the sample program used for the measurement to the Flash memory beforehand.

2. Turn on the microcontroller and execute the sample program. Then measure the current.

## **3.14 Supply Voltage Detection Circuit (SVD)**

#### **3.14.1 Specifications of the Sample Software**

The real-time clock sample program uses the real-time clock and executes the following items.

- The microcontroller is in the Halt mode while only the OSC1A is oscillating and both the RTC and the PCLK are stopped.
- The sample program menu of the real-time clock is displayed.
- The time is read from the real-time clock.
- The time of the real-time clock is set.
- The number of real-time clock interrupts is displayed.

#### **3.14.2 Hardware Conditions**

This sample program uses the OSC3B(2MHz) internal oscillator of the microcontroller. When you use this sample program, set up the connection as shown in the following figure.

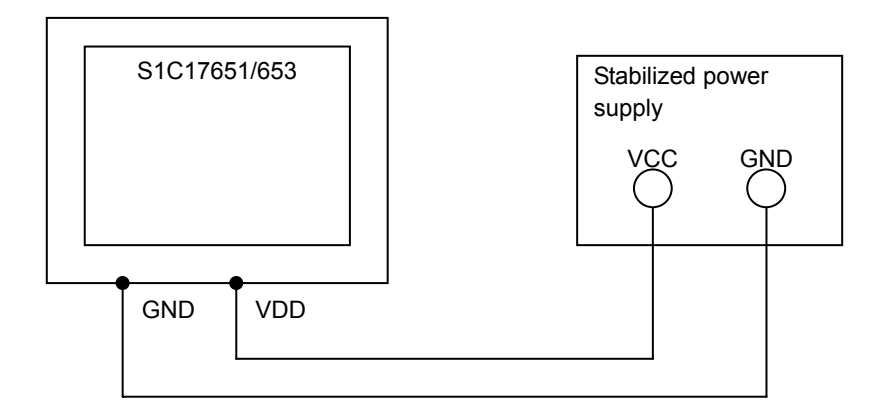

Figure 3.14.1 Hardware Connection Diagram for the Supply Voltage Detection Circuit Port Sample Programs

## **3.14.3 Summary of the Operation**

- 1. The comparison voltage is set to "3.20V".
- 2. A message that the comparison voltage is set to "3.20V" is displayed on the Simulated I/O output window.
- 3. The supply voltage is compared to the comparison voltage, and the result is shown on the Simulated I/O output window. If the supply voltage is lower than the comparison voltage, "VDD is smaller than comparison voltage." is displayed. If the supply voltage is higher than the comparison voltage, "VDD is more than comparison voltage." is displayed.

<<< SVD demonstration start >>> Comparison Voltage:3.20V VDD is smaller than comparison voltage. Or VDD is more than comparison voltage. <<< SVD demonstration finish >>>

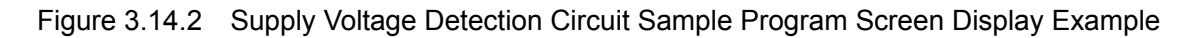

## **3.15 MISC**

#### **3.15.1 Summary of the Operation**

During debug, add the following settings at the beginning of the sample program.

- 1. Configure the wait cycles for the Flash memory.
- 2. Select the status of the peripherals running on the PCLK during the debug mode.
- 3. Select the status of the peripherals not running on the PCLK during the debug mode.
- 4. Configure the gear ratio when dividing the system clock.
- 5. Configure the clock supply for the internal peripheral modules.
- 6. Initialize the I/O pin functions.

When the target runs as a stand-alone system, the DCLK/DSIO/DST2 pins are configured as I/O ports  $(P11/P12/P13)$  at the step 6.

## **3.16 Theoretical Regulation (TR)**

#### **3.16.1 Specifications of the Sample Software**

The theoretical regulation sample program executes the following items. The clock timer starts, and the regulated clock (F256) is output to the REGMON pin.

#### **3.16.2 Hardware Conditions**

This sample program uses the OSC3B(2MHz) internal oscillator and the OSC1A(32.768kHz) of the microcontroller.

When you use this sample program, set up the connection as shown in the following figure.

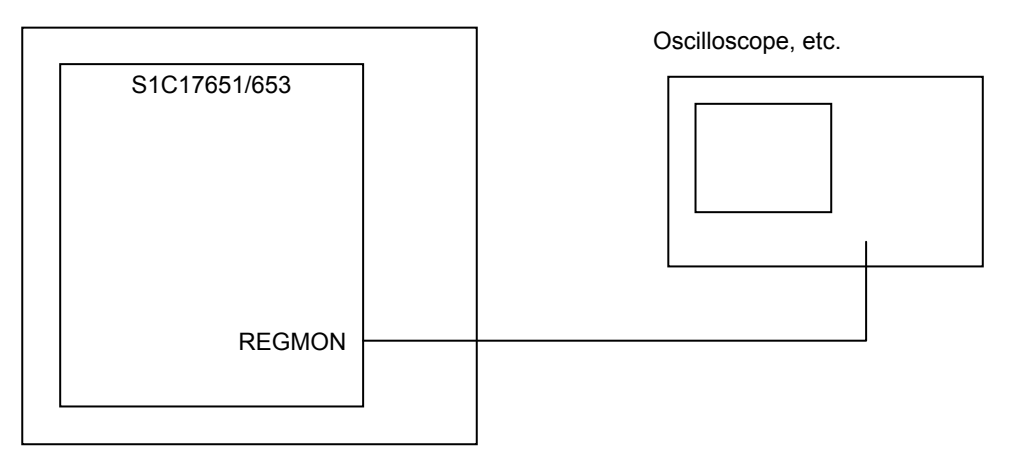

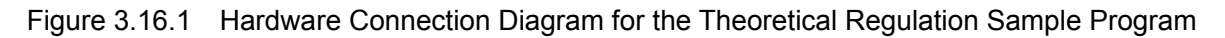

#### **3.16.3 Summary of the Operation**

- 1. The menu of the sample program is displayed on the Simulated I/O output window.
- 2. When "1" is entered and the ENTER key is pressed on the Simulated I/O while the menu is displayed, "-15/32768" is specified for the theoretical regulation value. You can specify the value between "1" and "32"  $(-15/32768$  through  $+16/32768$ ) for the theoretical regulation value.
- 3. After the theoretical regulation value is configured, theoretical regulation is performed every one second.
- 4. Theoretical regulation is performed for 10 seconds. After 10 seconds, the theoretical regulation value can be specified again.

| 1. -15/32768        | 2. -14/32768    | $3. -13/32768$  | 4 -12/32768   |
|---------------------|-----------------|-----------------|---------------|
| 5.41/32768          | 6.40/32768      | 7. -9/32768     | 8. -8/32768   |
| $9. -7/32768$       | 10. -6/32768    | 11 - 5/32768    | 12.4/32768    |
| 13. -3/32768        | 14. -2/32768    | 15. -1/32768    | 16.0/32768    |
| 17 +1/32768         | 18 +2/32768     | 19. +3/32768    | 20 +4/32768   |
| $21 + 5/32768$      | $22 + 6/32768$  | 23 +7/32768     | 24 +8/32768   |
| 25. +9/32768        | 26. +10/32768   | 27. +11/32768   | 28 +12/32768  |
| 29 +13/32768        | $30 + 14/32768$ | $31 + 15/32768$ | 32. +16/32768 |
| Please input number |                 |                 |               |

Figure 3.16.2 SVD Sample Program Screen Display Example

# **4. List Of Sample Driver Functions**

This chapter lists the functions of each sample driver included in the sample software.

## **4.1 I/O Ports (P)**

Table 4.1 shows a list of the functions in this sample driver. For details about those functions, refer to the source code port.c.

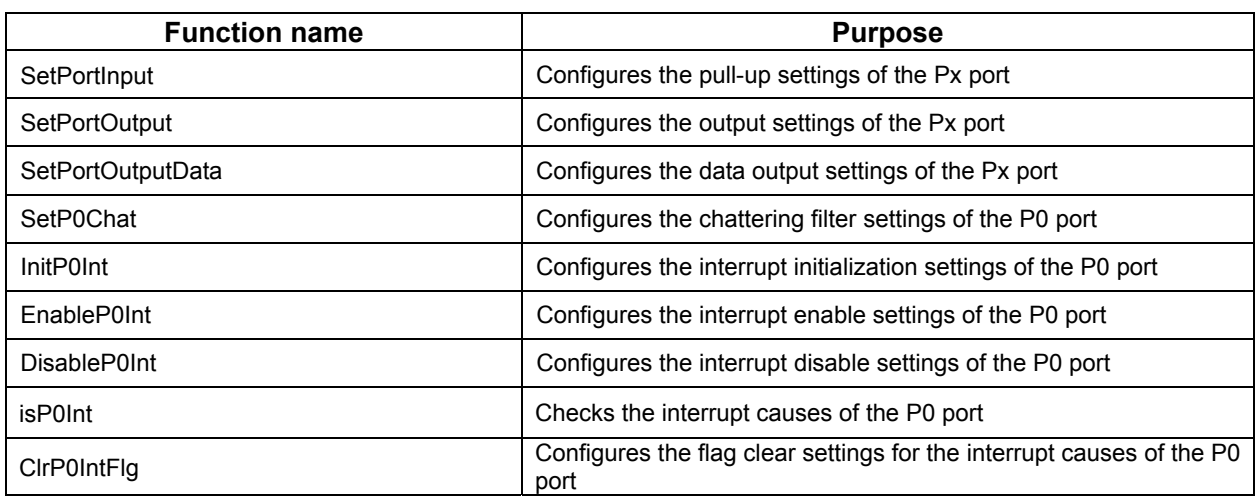

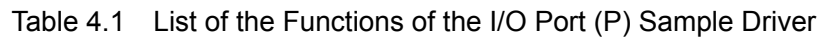

This sample driver is included in port.c and port.h.

If a program uses this sample driver, you need to include port.h.

# **4.2 Oscillator (OSC)**

Table 4.2 shows a list of the functions in this sample driver. For details about those functions, refer to the source code clg.c.

Table 4.2 List of the Functions of the Oscillator (OSC) Sample Driver

| <b>Function name</b> | <b>Purpose</b>                                             |
|----------------------|------------------------------------------------------------|
| StopOSC1             | Stops the oscillation of the OSC1                          |
| StartOSC1            | Starts the oscillation of the OSC1                         |
| StopOSC3A            | Stops the oscillation of the OSC3A                         |
| StartOSC3A           | Starts the oscillation of the OSC3A                        |
| StopOSC3B            | Stops the oscillation of the OSC3B                         |
| StartOSC3B           | Starts the oscillation of the OSC3B                        |
| SetWaitCycleClg      | Configures the wait time when the clock oscillation starts |
| ChgOSC               | Switches the system clock                                  |

This sample driver is included in clg.c and clg.h.

If a program uses this sample driver, you need to include clg.h.

## **4.3 8-bit Timer (T8)**

Table 4.3 shows a list of the functions in this sample driver. For details about those functions, refer to the source code t8.c.

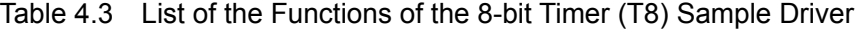

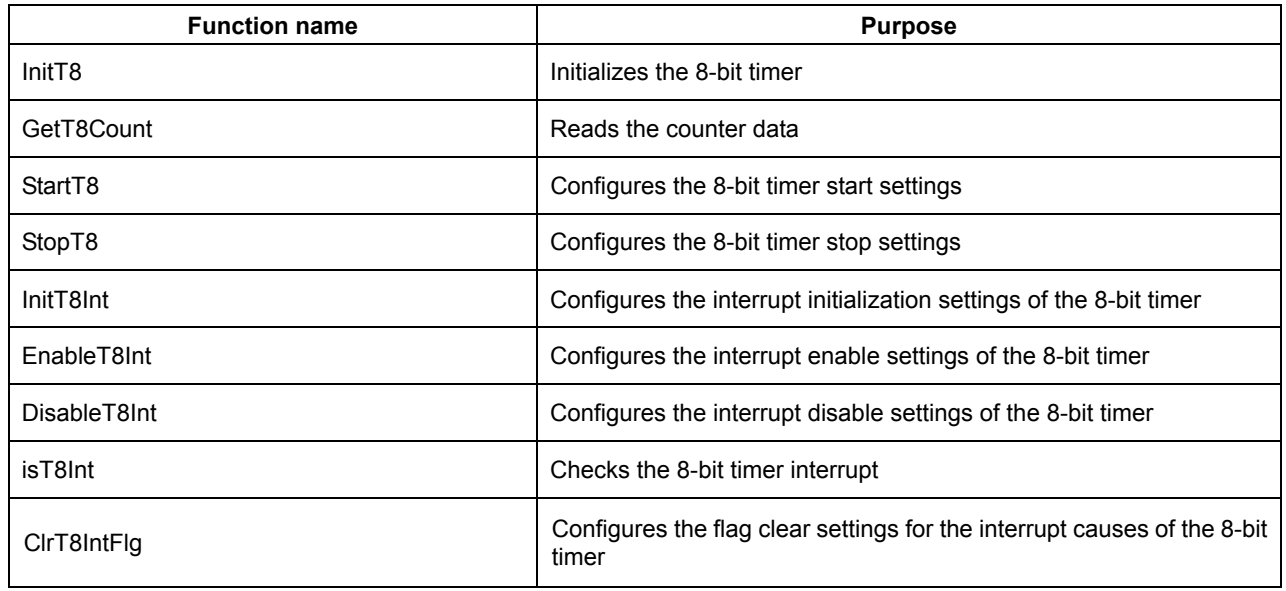

This sample driver is included in t8.c and t8.h.

If a program uses this sample driver, you need to include t8.h.

## **4.4 T16 PWM Timer (T16A2)**

Table 4.4 shows a list of the functions in this sample driver. For details about those functions, refer to the source code t16a2.c

Table 4.4 List of the Functions of the T16 PWM Timer (T16A2) Sample Driver

| <b>Function name</b> | <b>Purpose</b>                                                                          |
|----------------------|-----------------------------------------------------------------------------------------|
| InitT16A2            | Initializes the T16-bit PWM timer                                                       |
| DataInitT16A2        | Configures the counter value of the T16-bit PWM timer                                   |
| GetT16A2Count        | Reads the counter data                                                                  |
| StartT16A2           | Configures the T16-bit PWM timer start settings                                         |
| StopT16A2            | Configures the T16-bit PWM timer stop settings                                          |
| InitT16A2Int         | Configures the interrupt initialization settings of the T16-bit PWM<br>timer            |
| EnableT16A2Int       | Configures the interrupt enable settings of the T16-bit PWM timer                       |
| DisableT16A2Int      | Configures the interrupt disable settings of the T16-bit PWM timer                      |
| isT16A2Int           | Checks the T16-bit PWM timer interrupt                                                  |
| CIrT16A2IntFlq       | Configures the flag clear settings for the interrupt causes of the<br>T16-bit PWM timer |

This sample driver is included in t16a2.c and t16a2.h.

If a program uses this sample driver, you need to include t16a2.h.

## **4.5 Clock Timer (CT)**

Table 4.5 shows a list of the functions in this sample driver. For details about those functions, refer to the source code ct.c.

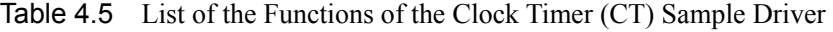

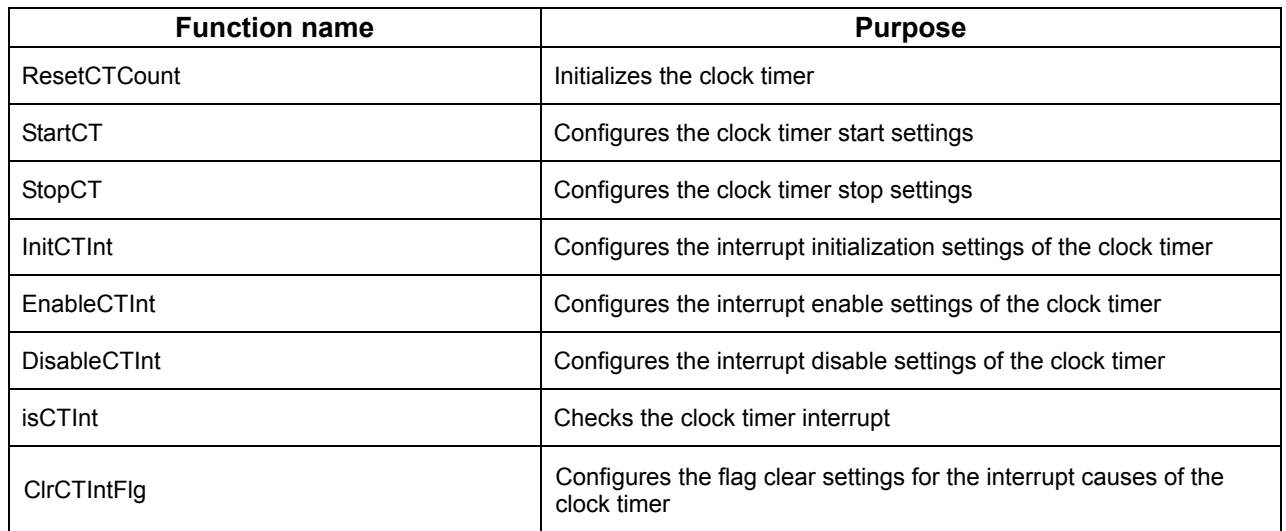

This sample driver is included in ct.c and ct.h.

If a program uses this sample driver, you need to include ct.h.

## **4.6 Real-Time Clock (RTC)**

Table 4.6 shows a list of the functions in this sample driver. For details about those functions, refer to the source code rtc.c.

Table 4.6 List of the Functions of the Real-Time Clock (RTC) Sample Driver

| <b>Function name</b> | <b>Purpose</b>                                                                   |
|----------------------|----------------------------------------------------------------------------------|
| <b>InitRTC</b>       | Initializes the RTC                                                              |
| <b>StartRTC</b>      | Configures the RTC start settings                                                |
| <b>StopRTC</b>       | Configures the RTC stop settings                                                 |
| <b>InitRTCInt</b>    | Configures the interrupt initialization settings of the RTC                      |
| EnableRTCInt         | Configures the interrupt enable settings of the RTC                              |
| <b>DisableRTCInt</b> | Configures the interrupt disable settings of the RTC                             |
| <b>isRTCInt</b>      | Checks the RTC interrupt                                                         |
| <b>CIrRTCIntFlg</b>  | Configures the flag clear settings for the interrupt causes of the<br><b>RTC</b> |

This sample driver is included in rtc.c and rtc.h.

If a program uses this sample driver, you need to include rtc.h.

## **4. List Of Sample Driver Functions**

## **4.7 Watchdog Timer (WDT)**

Table 4.7 shows a list of the functions in this sample driver. For details about those functions, refer to the source code wdt.c.

Table 4.7 List of the Functions of the Watchdog Timer (WDT) Sample Driver

| <b>Function name</b> | <b>Purpose</b>                      |
|----------------------|-------------------------------------|
| <b>InitWDT</b>       | Initializes the WDT                 |
| StartWDT             | Configures the WDT start settings   |
| StopWDT              | Configures the WDT stop settings    |
| ResetWDT             | Configures the WDT reset settings   |
| isWDTnmi             | Checks the NMI generated by the WDT |

This sample driver is included in wdt.c and wdt.h.

If a program uses this sample driver, you need to include wdt.h.

## **4.8 UART**

Table 4.8 shows a list of the functions in this sample driver. For details about those functions, refer to the source code uart.c.

| <b>Function name</b>   | <b>Purpose</b>                                                                    |
|------------------------|-----------------------------------------------------------------------------------|
| <b>InitUART</b>        | Initializes the UART                                                              |
| SendDataUART           | Configures the transmission data                                                  |
| <b>ReceiveDataUART</b> | Reads the received data                                                           |
| StartUART              | Configures the start settings for UART transmission/reception                     |
| StopUART               | Configures the stop settings for UART transmission/reception                      |
| EnableUARTInt          | Configures the interrupt enable settings of the UART                              |
| <b>DisableUARTInt</b>  | Configures the interrupt disable settings of the UART                             |
| <b>InitUARTInt</b>     | Configures the interrupt initialization settings of the UART                      |
| isUARTInt              | Checks the UART interrupt                                                         |
| <b>CIrUARTIntFlg</b>   | Configures the flag clear settings for the interrupt causes of the<br><b>UART</b> |

Table 4.8 List of the Functions of the UART Sample Driver

This sample driver is included in uart.c and uart.h.

If a program uses this sample driver, you need to include uart.h.

## **4.9 SPI**

Table 4.9 shows a list of the functions in this sample driver. For details about those functions, refer to the source code spi.c.

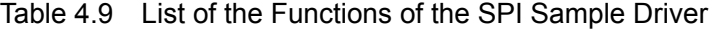

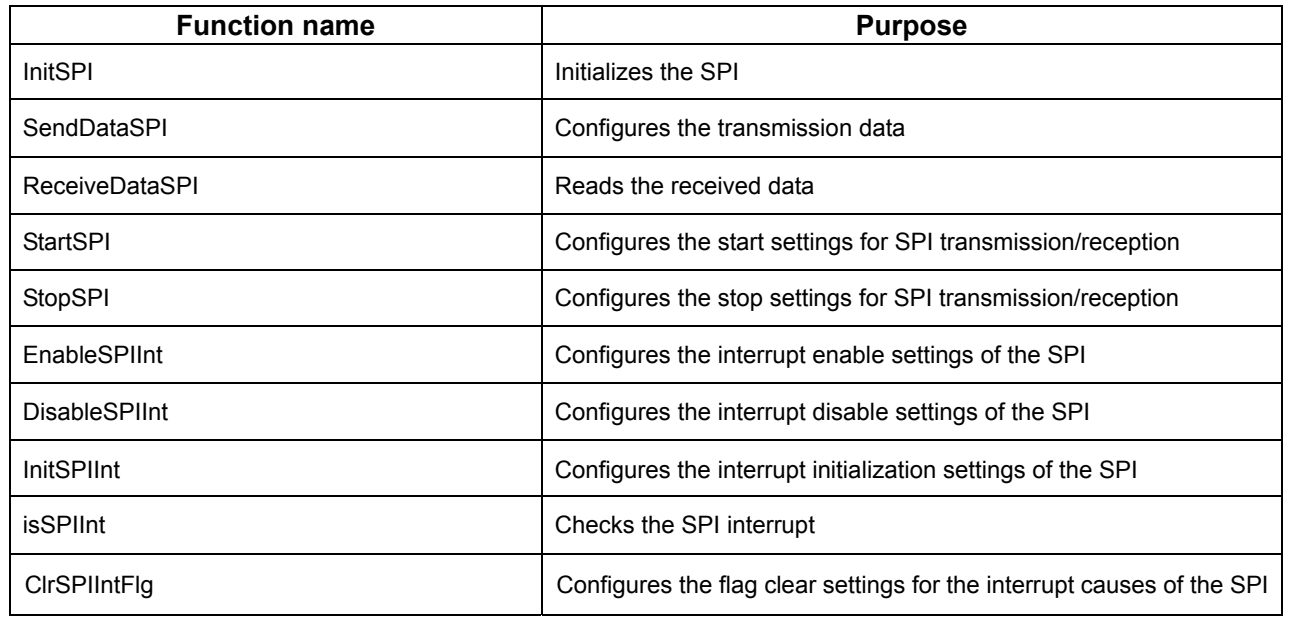

This sample driver is included in spi.c and spi.h.

If a program uses this sample driver, you need to include spi.h.

# **4.10 LCD Driver (LCD)**

Table 4.10 shows a list of the functions in this sample driver. For details about those functions, refer to the source code lcd.c.

Table 4.10 List of the Functions of the LCD Sample Driver

| <b>Function name</b> | <b>Purpose</b>                                                                   |
|----------------------|----------------------------------------------------------------------------------|
| <b>InitLCDPower</b>  | Initializes the LCD power                                                        |
| InitLCD              | Initializes the LCD                                                              |
| SetLCDDisplay1Seg    | Turns on one segment                                                             |
| <b>StartLCDClock</b> | Configures the LCD clock supply start settings                                   |
| StopLCDClock         | Configures the LCD clock supply stop settings                                    |
| <b>InitLCDInt</b>    | Configures the interrupt initialization settings of the LCD                      |
| EnableLCDInt         | Configures the interrupt enable settings of the LCD                              |
| <b>DisableLCDInt</b> | Configures the interrupt disable settings of the LCD                             |
| <b>isLCDInt</b>      | Checks the LCD interrupt                                                         |
| CirLCDIntFlg         | Configures the flag clear settings for the interrupt causes of the<br><b>LCD</b> |

This sample driver is included in lcd.c and lcd.h.

If a program uses this sample driver, you need to include lcd.h.

## **4.11 Sound Generator (SND)**

Table 4.11 shows a list of the functions in this sample driver. For details about those functions, refer to the source code snd.c.

Table 4.11 List of the Functions of the SND Sample Driver

| <b>Function name</b> | <b>Purpose</b>                           |
|----------------------|------------------------------------------|
| <b>InitSND</b>       | Initializes the SND                      |
| <b>StartSND</b>      | Configures the SND buzzer start settings |
| StopSND              | Configures the SND buzzer stop settings  |

This sample driver is included in snd.c and snd.h.

If a program uses this sample driver, you need to include snd.h.

## **4.12 Supply Voltage Detection Circuit (SVD)**

Table 4.12 shows a list of the functions in this sample driver. For details about those functions, refer to the source code svd.c.

Table 4.12 List of the Functions of the SVD Sample Driver

| <b>Function name</b> | <b>Purpose</b>                              |
|----------------------|---------------------------------------------|
| SetSVDCompVolt       | Configures the SVD comparison voltage       |
| StartSVD             | Configures the SVD detection start settings |
| StopSVD              | Configures the SVD detection stop settings  |
| GetSVDResult         | Reads the SVD detection results             |

This sample driver is included in svd.c and svd.h.

If a program uses this sample driver, you need to include svd.h.

## **4. List Of Sample Driver Functions**

#### **4.13 MISC**

Table 4.13 shows a list of the functions in this sample driver. For details about those functions, refer to the source code init.c.

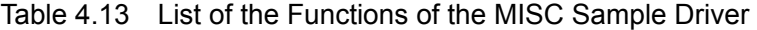

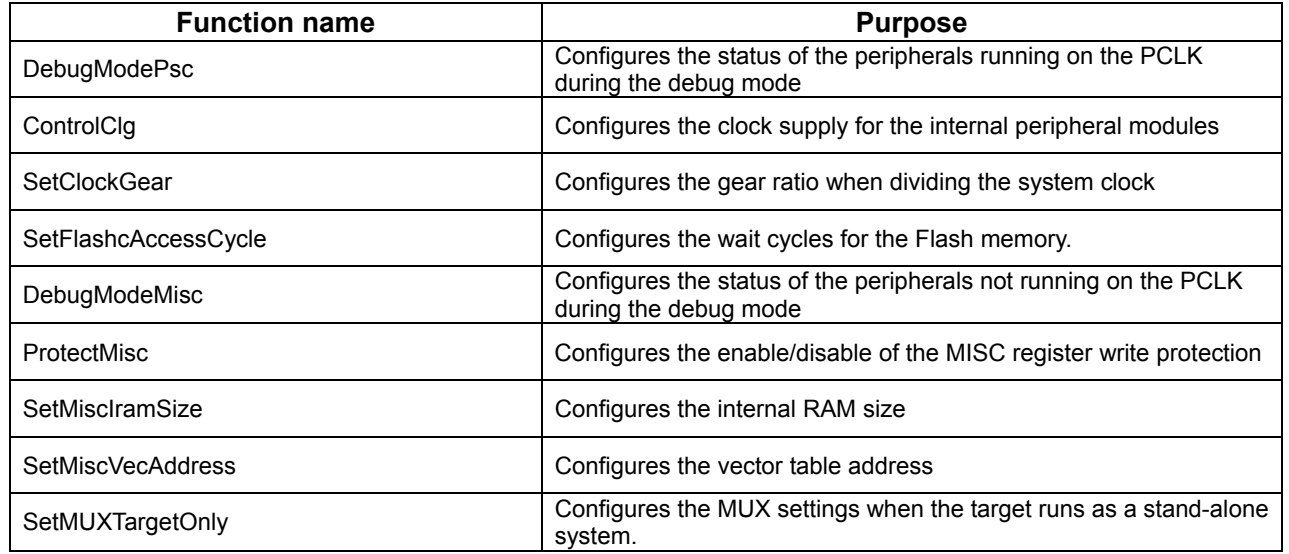

This sample driver is included in init.c and init.h.

If a program uses this sample driver, you need to include init.h.

## **4.14 Theoretical Regulation (TR)**

Table 4.14 shows a list of the functions in this sample driver. For details about those functions, refer to the source code tr.c.

Table 4.14 List of the Functions of the TR Sample Driver

| <b>Function name</b> | <b>Purpose</b>                                         |
|----------------------|--------------------------------------------------------|
| <b>InitTR</b>        | Initializes the TR                                     |
| <b>StartTR</b>       | Configures the TR clock monitor output start settings  |
| <b>StopTR</b>        | Configures the TR clock monitor output stop settings   |
| SetTRLogicAdjustVal  | Configures the theoretical regulation value            |
| SetTRtrig            | Configures the execution of the theoretical regulation |

This sample driver is included in tr.c and tr.h.

If a program uses this sample driver, you need to include tr.h.

# **Appendix A Multiplier/Divider**

This chapter explains how to use the multiplier/divider.

## **A.1 Multiplication and Division Using the Multiplier/Divider**

GNU17 has a coprocessor library to calculate multiplication and division using the multiplier/divider.

For information about how to use the coprocessor library, refer to the S5U1C17001C Manual.

## **A.2 MAC Operation Using the Multiplier/Divider**

The following is a program to calculate a MAC operation using the multiplier/divider.

This program calculates a MAC operation  $(0x1204\times0x1080+0x28A00)$ .

asm ( "ld.cw %r0, 0x0" ); /\* clear \*/ asm ( "ld.cw %r0, 0x2" ); /\* setup mode \*/ asm ( "xld %r0, 0x0002" ); /\* set 0x28A00 \*/ asm ( "xld %r1, 0x8A00" ); asm ( "ld.cf %r0, %r1" ); asm ( "ld.cw %r0, 0x7" ); /\* setup mode \*/ asm ( "xld %r0, 0x1204" ); /\* 0x1204 \*/ asm ( "xld %r1, 0x1080" ); /\* 0x1080 \*/ asm ( "ld.ca %r0, %r1" ); asm ( "ld.cw %r0, 0x13" ); /\* read \*/ asm ( "ld.ca %r1, %r0" ); asm ( "ld.cw %r0, 0x03" ); /\* read \*/ asm ( "ld.ca %r2, %r0" ); /\* result = 0x12BCC00 \*/

# **Revision History**

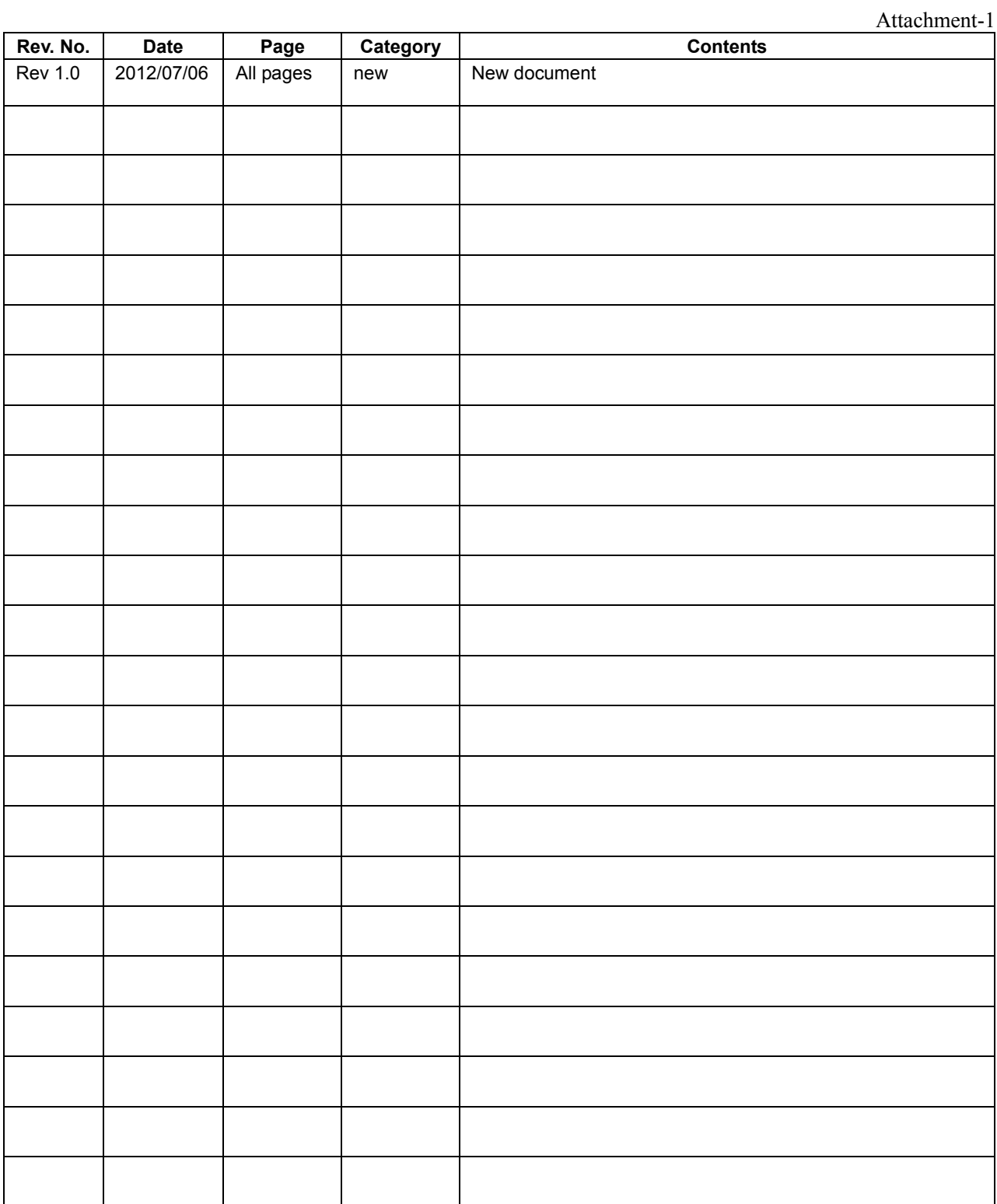

# FPSON

#### **AMERICA**

#### **EPSON ELECTRONICS AMERICA, INC.**

214 Devcon Drive, San Jose, CA 95112, USA Phone: +1-800-228-3964 FAX: +1-408-922-0238

#### **EUROPE**

#### **EPSON EUROPE ELECTRONICS GmbH**

Riesstrasse 15, 80992 Munich, GERMANY Phone: +49-89-14005-0 FAX: +49-89-14005-110 **EPSON (CHINA) CO., LTD.**

**ASIA** 

7F, Jinbao Bldg., No.89 Jinbao St., Dongcheng District, Beijing 100005, CHINA Phone: +86-10-8522-1199 FAX: +86-10-8522-1125

#### **SHANGHAI BRANCH**

7F, Block B, Hi-Tech Bldg., 900 Yishan Road, Shanghai 200233, CHINA Phone: +86-21-5423-5577 FAX: +86-21-5423-4677

#### **SHENZHEN BRANCH**

12F, Dawning Mansion, Keji South 12th Road, Hi-Tech Park, Shenzhen 518057, CHINA Phone: +86-755-2699-3828 FAX: +86-755-2699-3838

#### **EPSON HONG KONG LTD.**

Unit 715-723, 7/F Trade Square, 681 Cheung Sha Wan Road, Kowloon, Hong Kong. Phone: +852-2585-4600 FAX: +852-2827-4346

#### **EPSON TAIWAN TECHNOLOGY & TRADING LTD.**

14F, No. 7, Song Ren Road, Taipei 110, TAIWAN Phone: +886-2-8786-6688 FAX: +886-2-8786-6660

#### **EPSON SINGAPORE PTE., LTD.**

1 HarbourFront Place, #03-02 HarbourFront Tower One, Singapore 098633 Phone: +65-6586-5500

#### **SEIKO EPSON CORP.**

**KOREA OFFICE**  5F, KLI 63 Bldg., 60 Yoido-dong, Youngdeungpo-Ku, Seoul 150-763, KOREA Phone: +82-2-784-6027 FAX: +82-2-767-3677

#### **SEIKO EPSON CORP. MICRODEVICES OPERATIONS DIVISION**

**IC Sales & Marketing Department** 421-8, Hino, Hino-shi, Tokyo 191-8501, JAPAN Phone: +81-42-587-5814 FAX: +81-42-587-5117

# **International Sales Operations**

Document Code: 412394200 First Issue August 2012 in JAPAN  $\overline{H}$